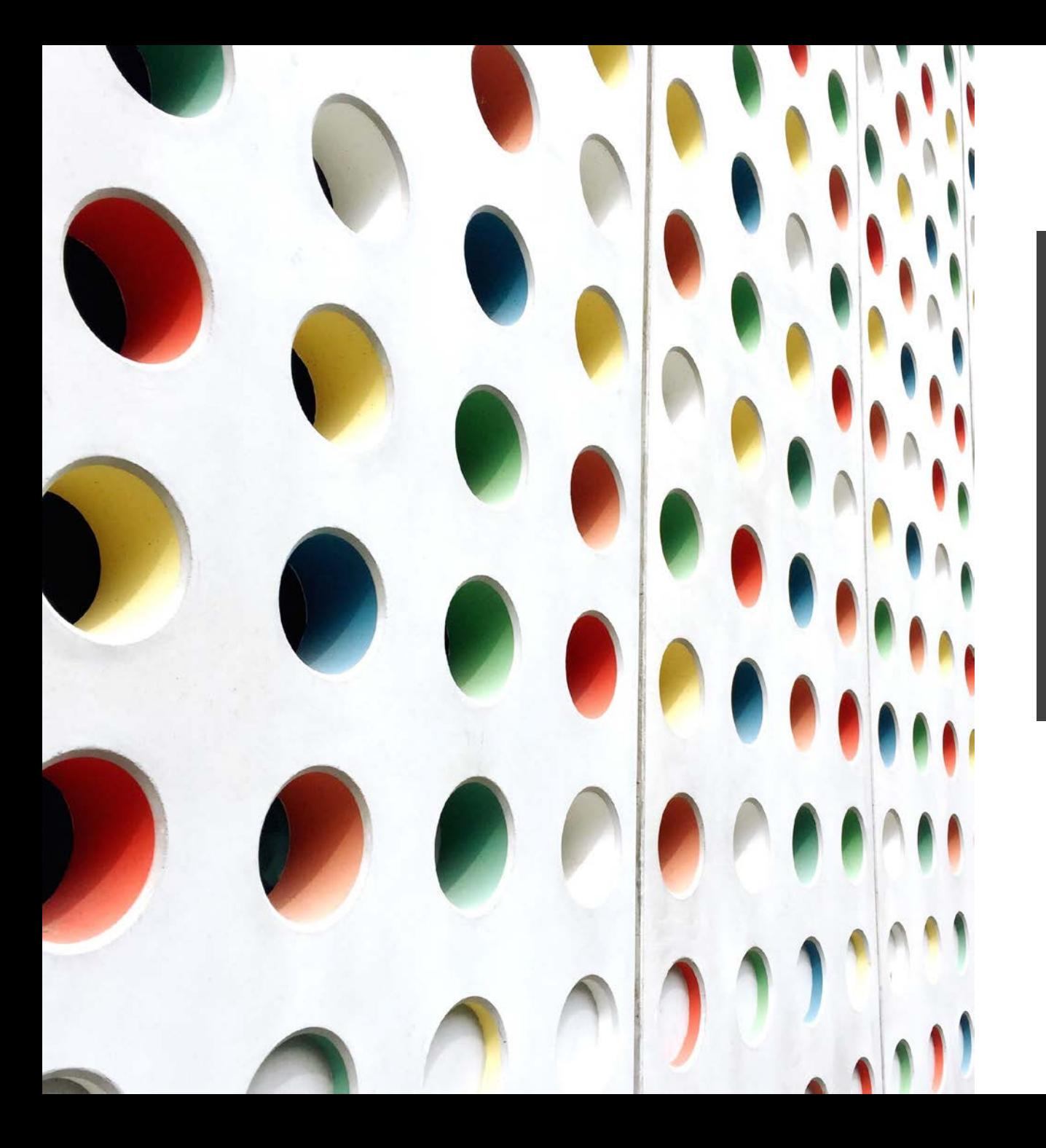

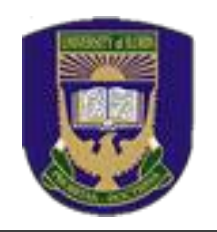

# **STUDENTS' GUIDE TO GNS LMS PLATFORM**

(2021/2022 SESSION)

- Prof. (Mrs). V.A. Alabi (GNS DIRECTOR)

**Unilorin GNS DIVISION**

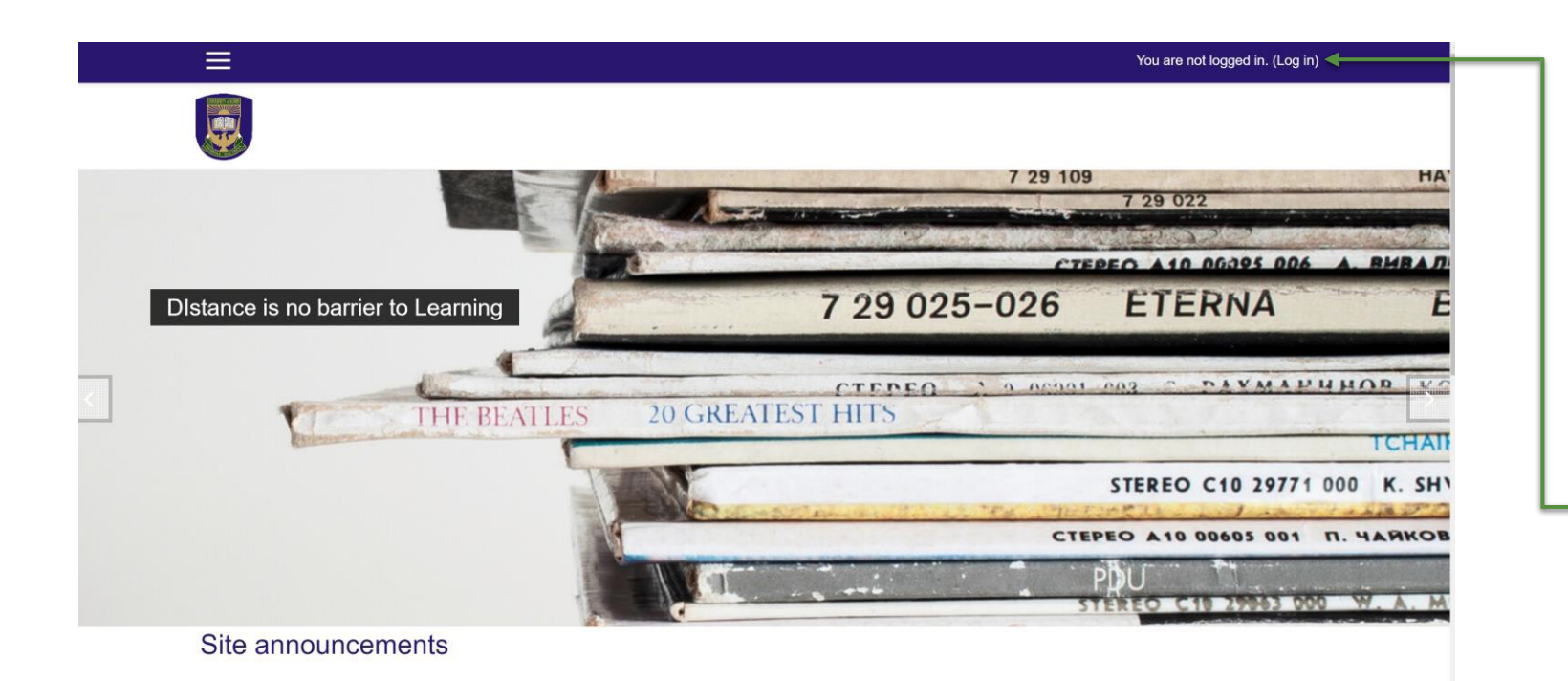

- Log on to the GNS Learning Management System server via <http://102.131.64.19/>
- Click on the **log in** link from the top right side of the screen
- We recommend you use a **Chrome Browser** or **Mozilla Firefox**

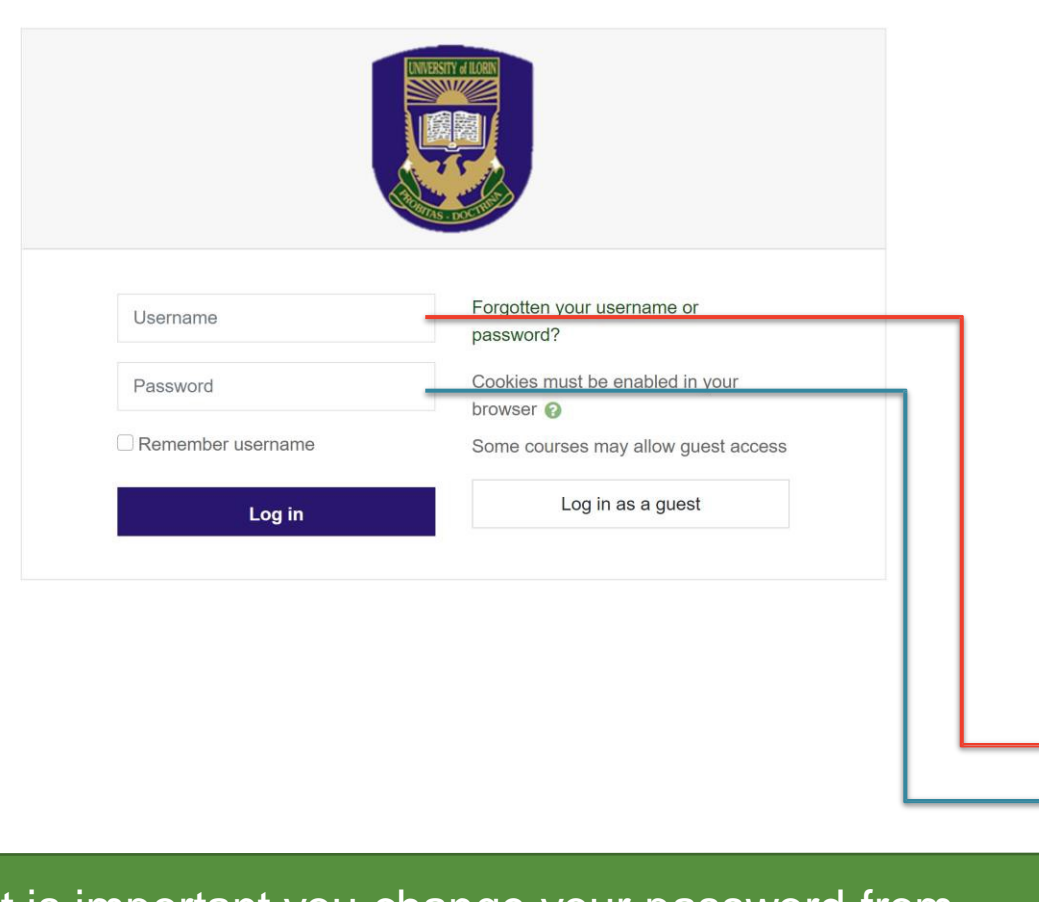

- From the login screen, input your username and password
- Use your Reg No. or Matric No. (without "/") as **username** (all in lowercase) and default password as **Cohort#21/22**
	- **Example:**
		- **Username: 1004832ex** • **Password: Cohort#21/22**

It is important you change your password from default after first login… **see Page 8 for Instruction**

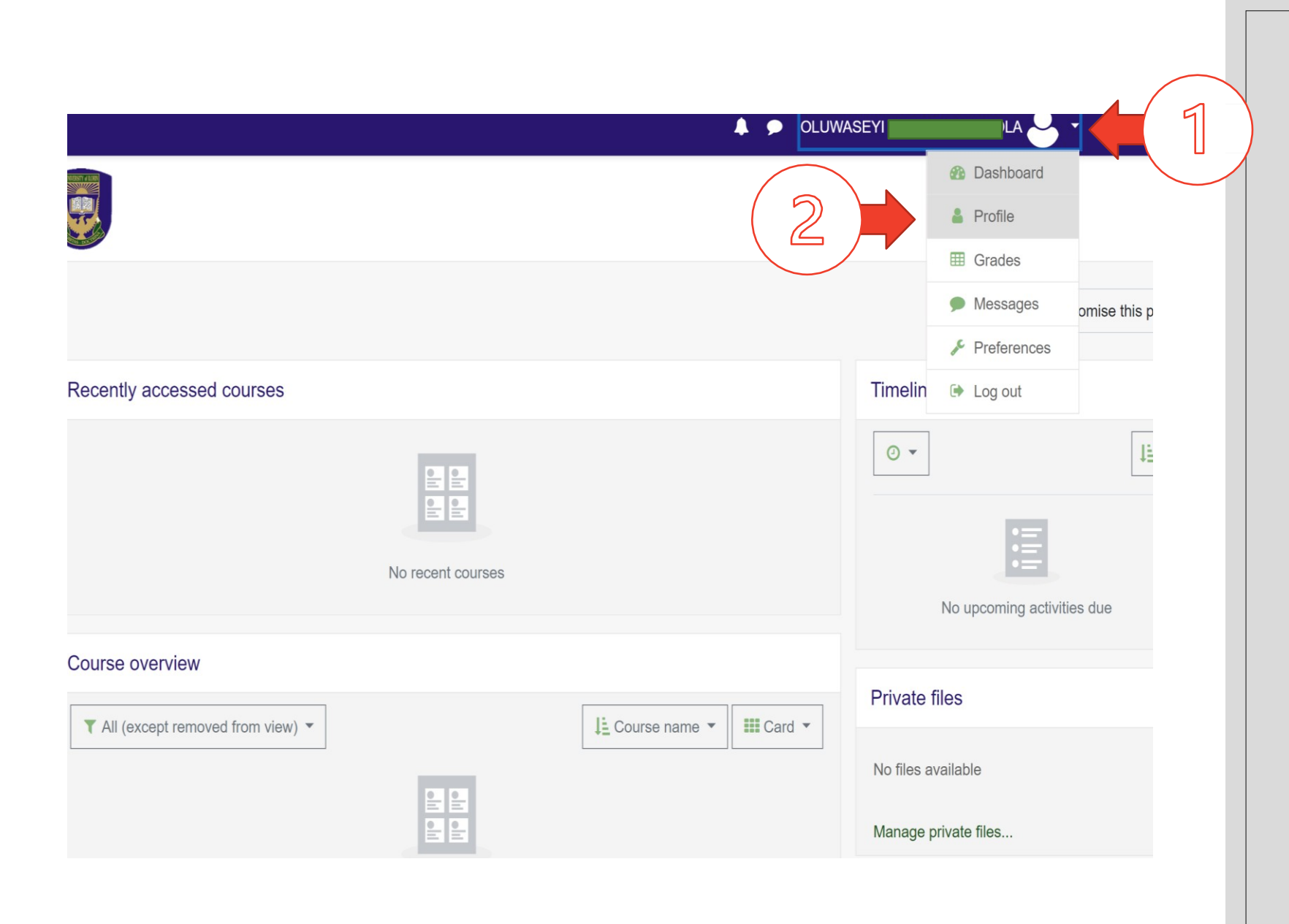

- Once you are logged in, click on your profile icon on the right top site of the page and select **Profile**
- Please do this in a browser (Highly recommended)

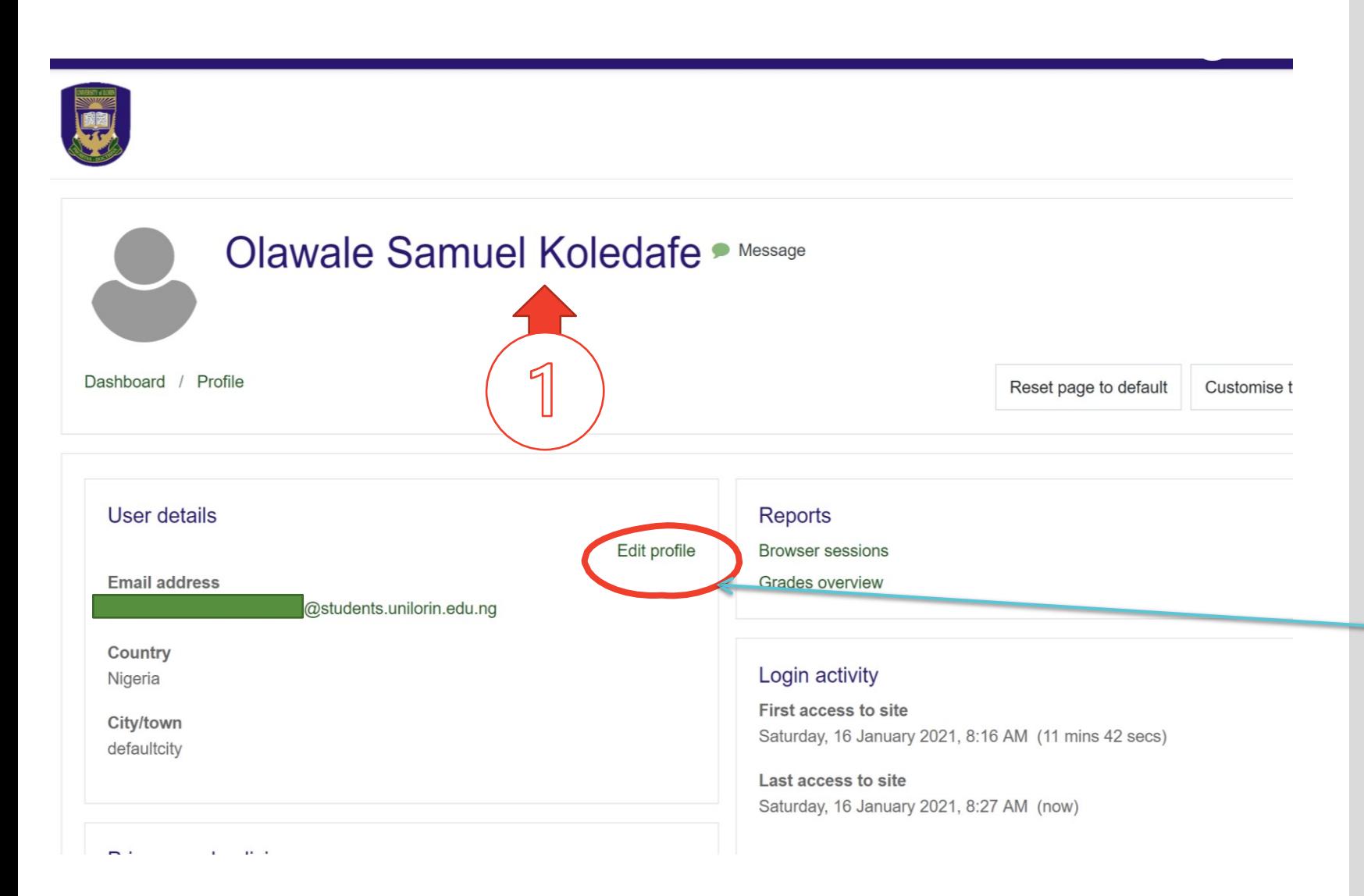

- From your Profile page, Kindly confirm the correctness of your Full name as indicated in 1
- If correction(s) is/are needed, then click on **edit profile**

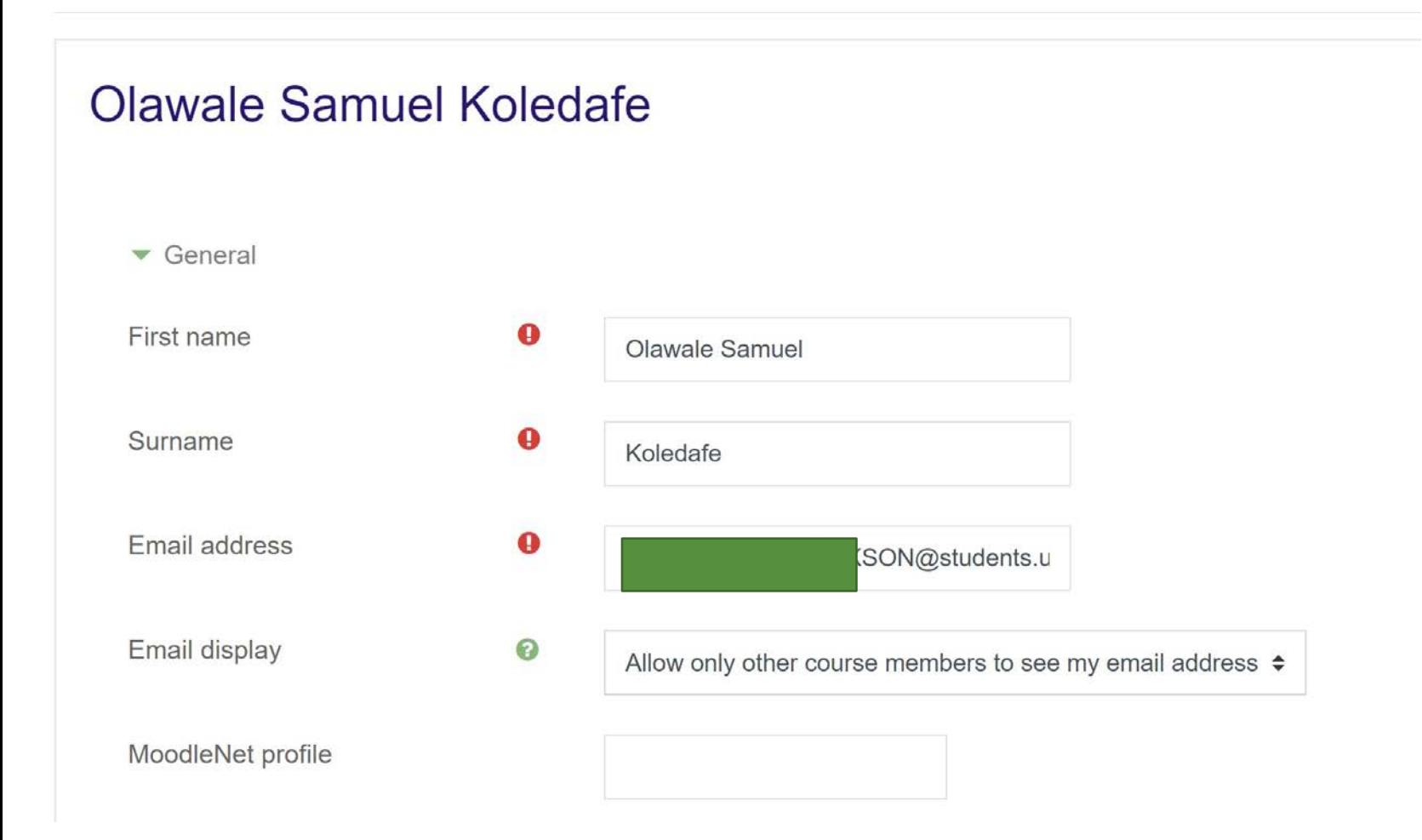

- From your **Edit Profile page**, Kindly provide the correct firstname and surname
- You can also scroll down to Upload your Image (see next slide)

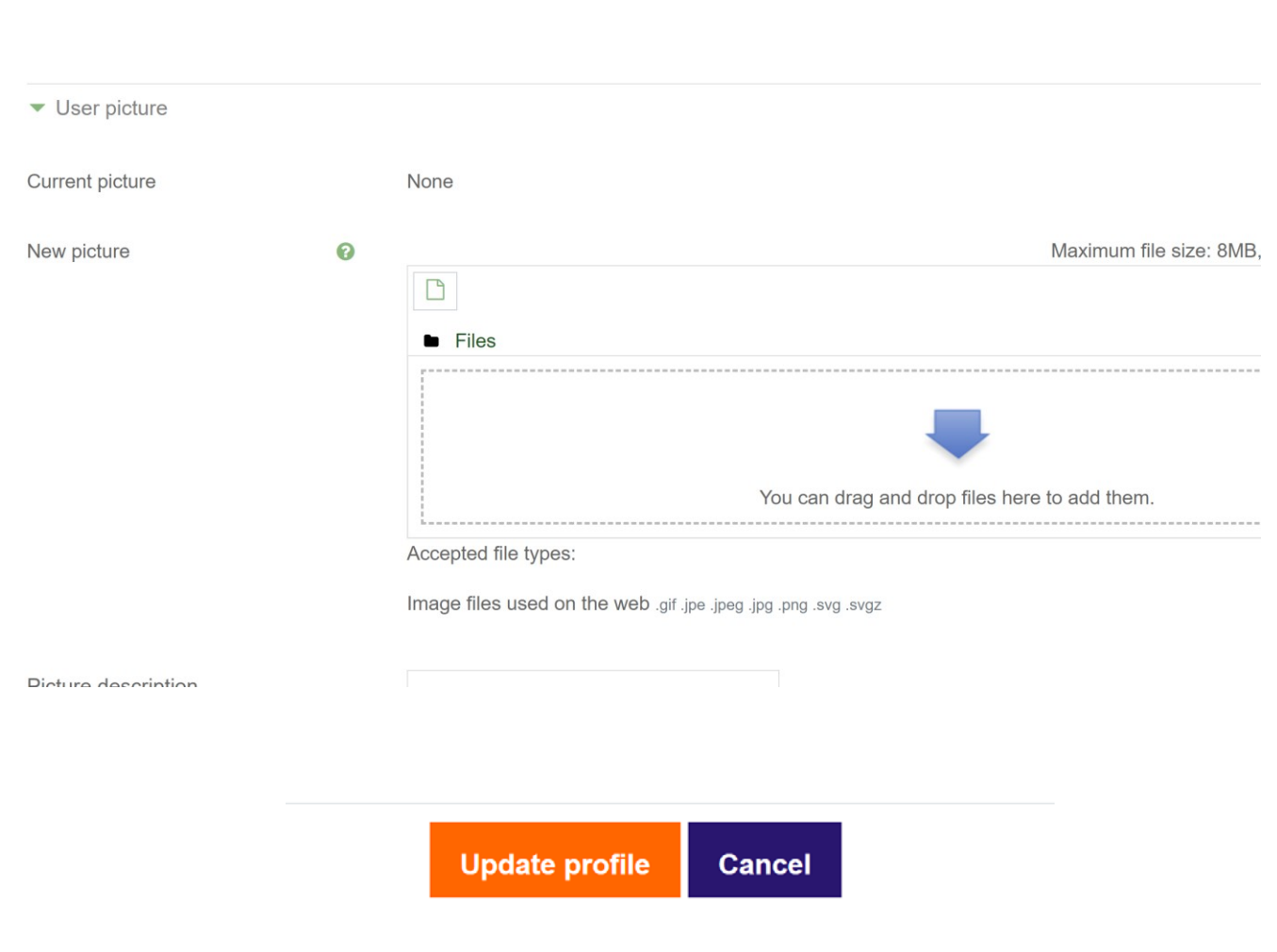

- Upload your profile picture using the file upload feature.
- Click **Update Profile** to save changes

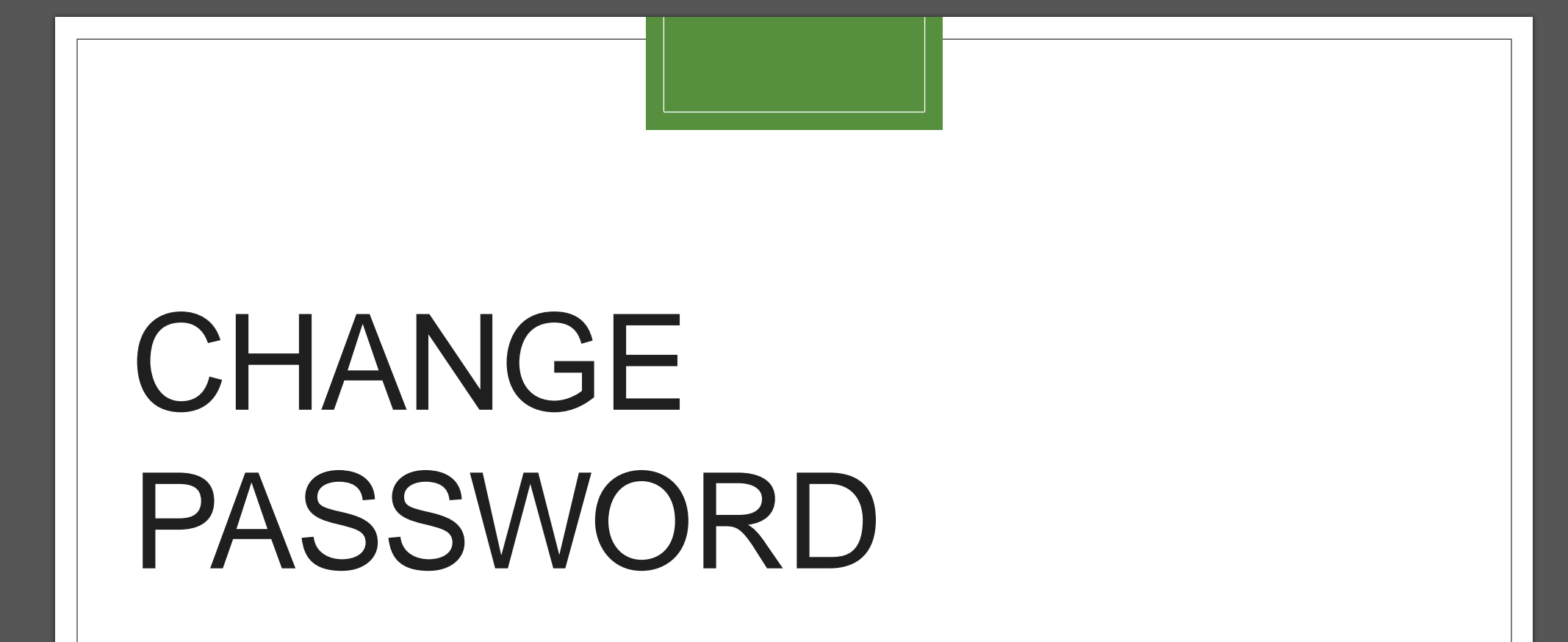

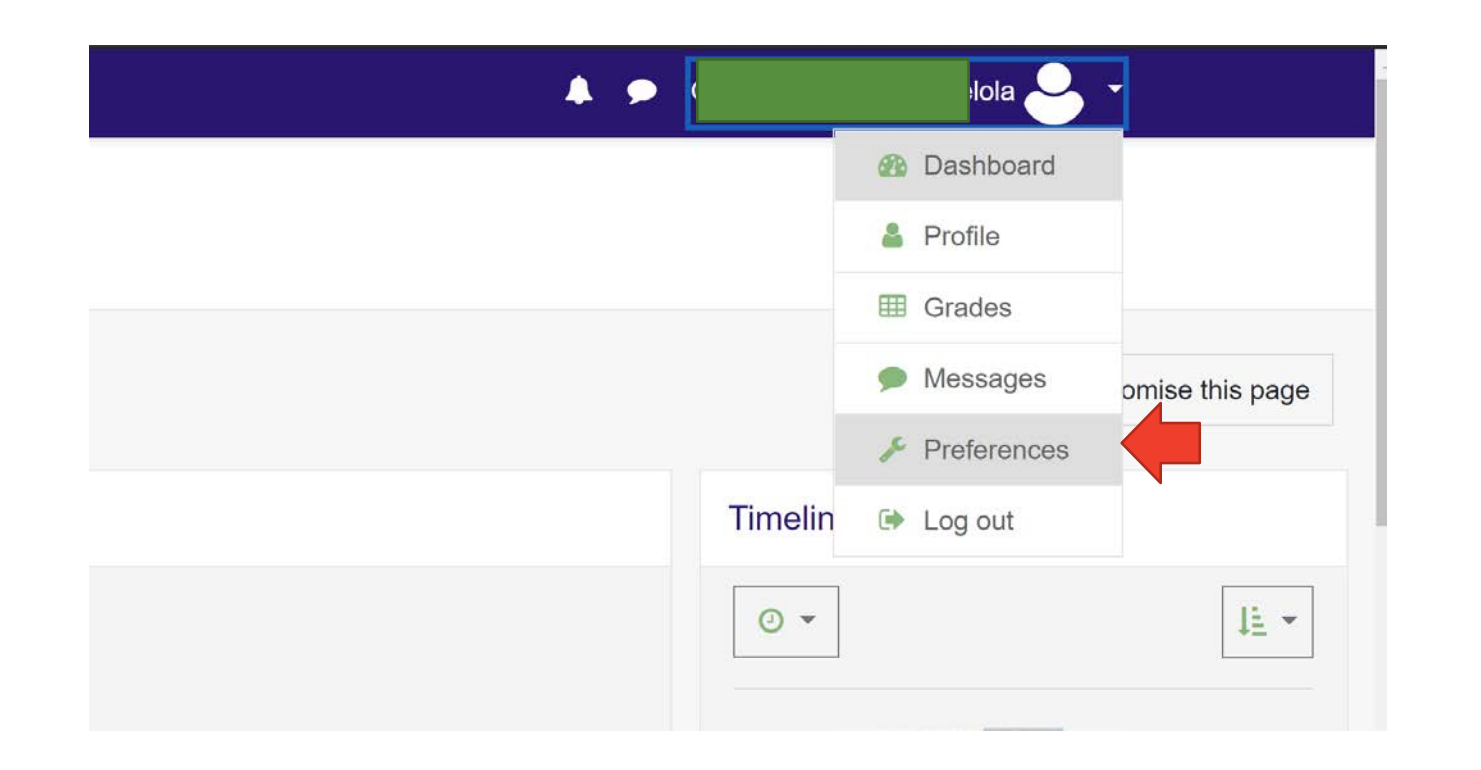

• From your dashboard, click on your profile icon and select **Preferences**

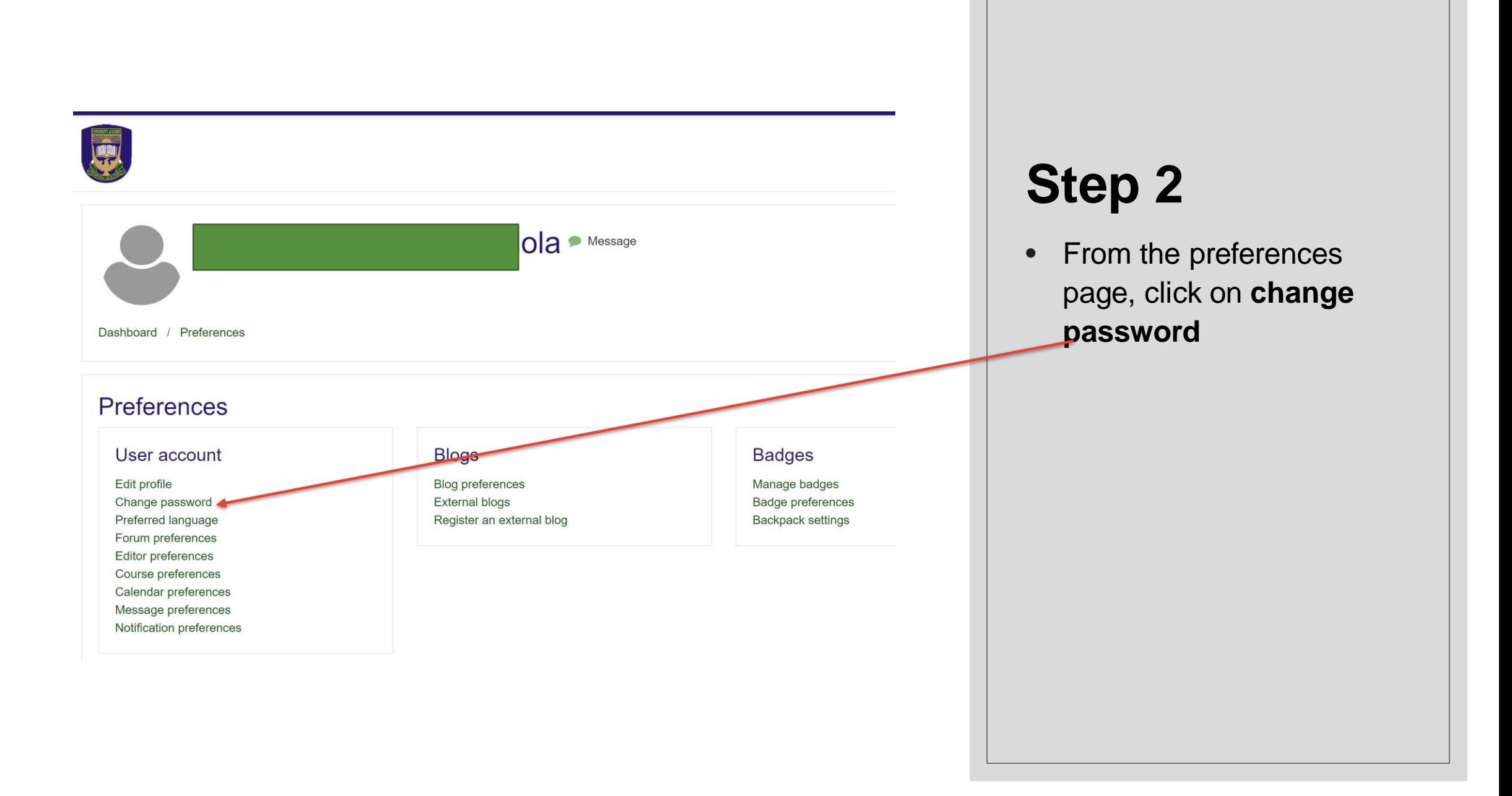

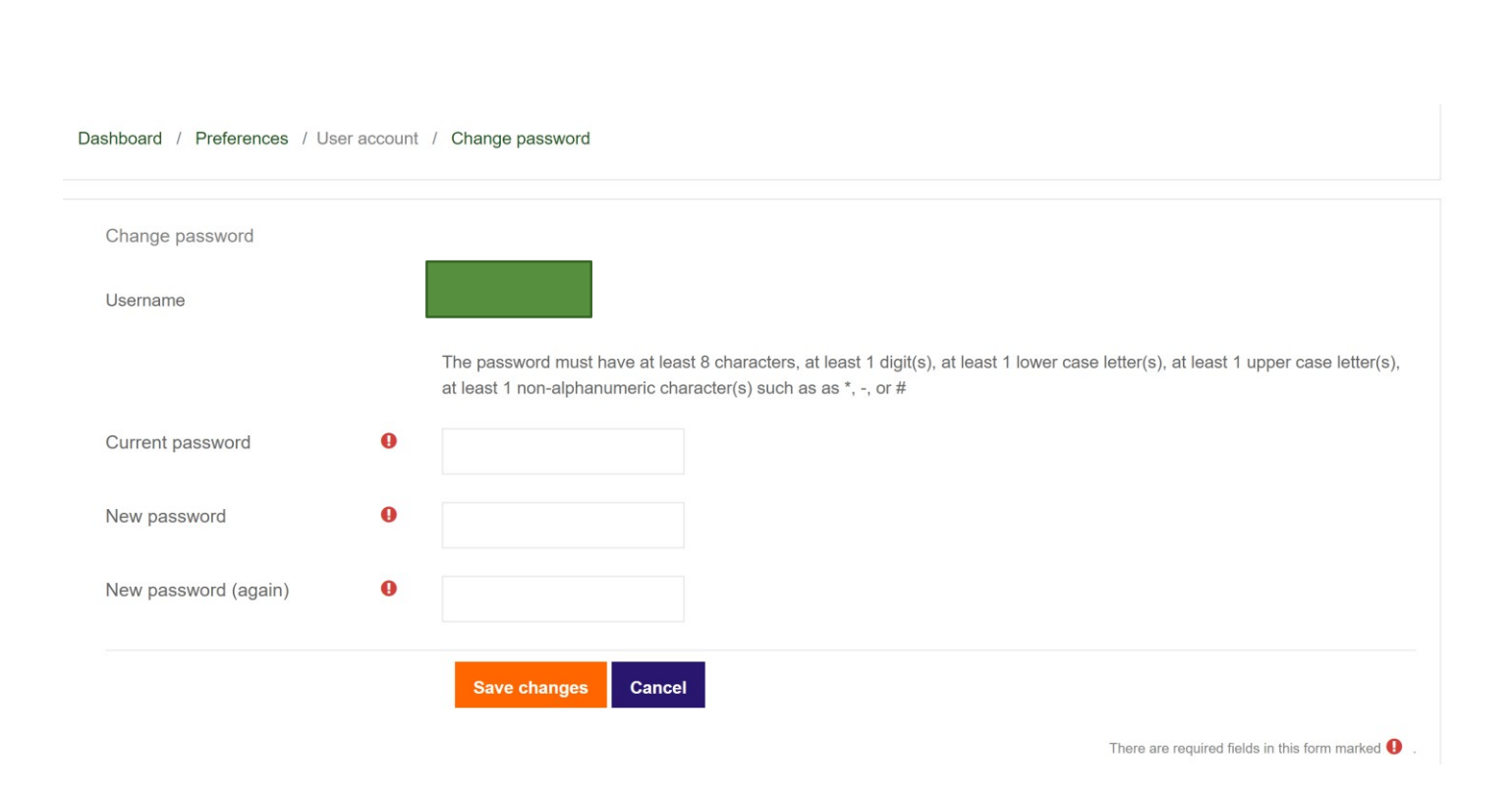

**The password must have at least 8 characters, at least 1 digit(s), at least 1 lower case letter(s), at least 1 upper case letter(s), at least 1 non-alphanumeric character(s) such as as \*, -, or #**

- First provide your current password **Cohort#21/22**
- Then input your new password in the two text fields that follows.
- **Use a password that you can easily remember.**
- Click **Save Changes** to proceed

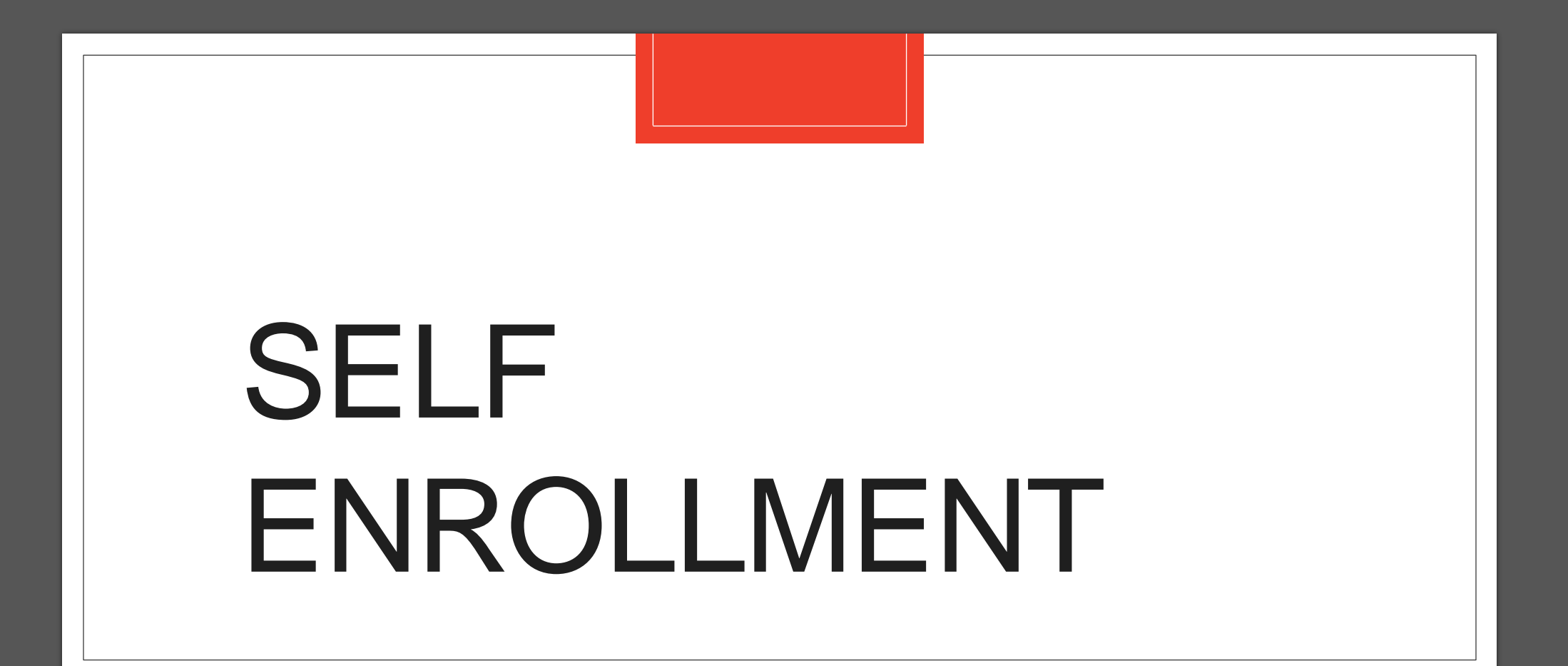

- Login to your dashboard.
- From the dashboard click on Site Home

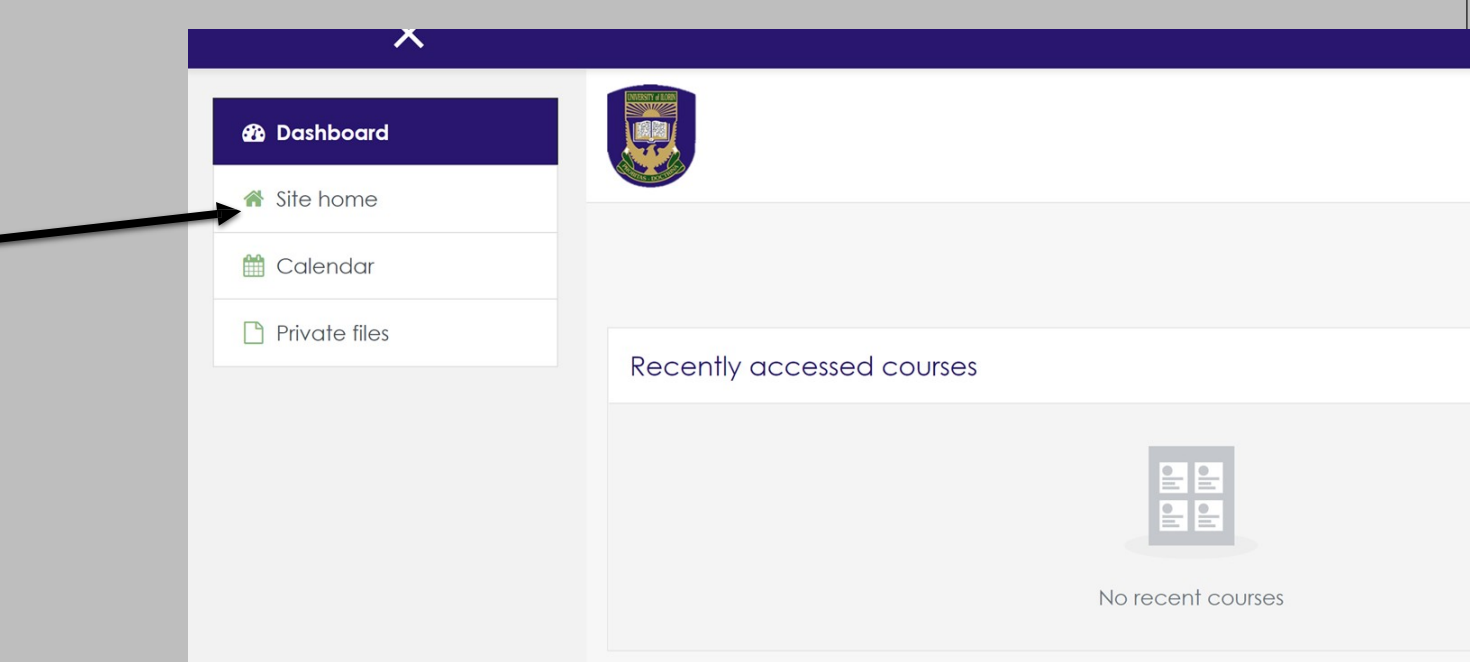

◦ From the Site Home, Scroll down to the available courses and click on your desired course. (The course enrolment page appears)

#### **USE OF ENGLISH II**

Some Content Goes Here

Teacher: Abdulateef ABDULATEEF Teacher: Folorunsho Uthman ABDULKADRI Teacher: Nasir Abdulsalam Teacher: AZEEZ BABATUNDE Teacher: O. DANIEL Teacher: Muhideen Ola Durosinmi Teacher: Abdulkareem Farooq Ishola Teacher: Luke Mba Teacher: OLUWASOLA OJO Teacher: HAMED OLANREWAJU Teacher: Hikmat Olanrewaju Teacher: IBRAHIM OMOLABI

- From the course enrollment page, scroll to the GNS Self Enrolment form and input the enrolment key
- **Enrolment Key**
- ◦ **GNS 111 => 2021/2022**
- ◦ **GNS 211 => 2021/2022**
- ◦ **GNS 311 => 2021/2022**
- Click on the **Enrol Me Button**

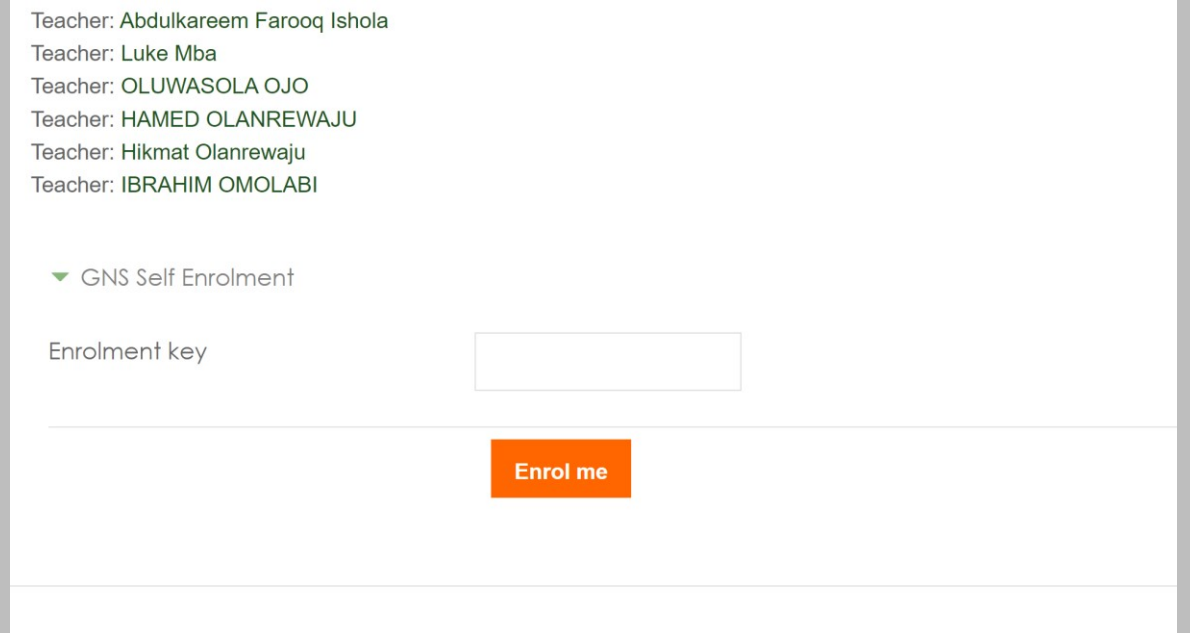

**Download the Zoom App for further WEEKLY interactions/QAs session at the schedule times on timetable**

#### **Zoom Client for Meetings**

<https://zoom.us/download>

#### **Zoom Mobile Apps**

- <https://itunes.apple.com/us/app/id546505307>
- <https://play.google.com/store/apps/details?id=us.zoom.videomeetings>

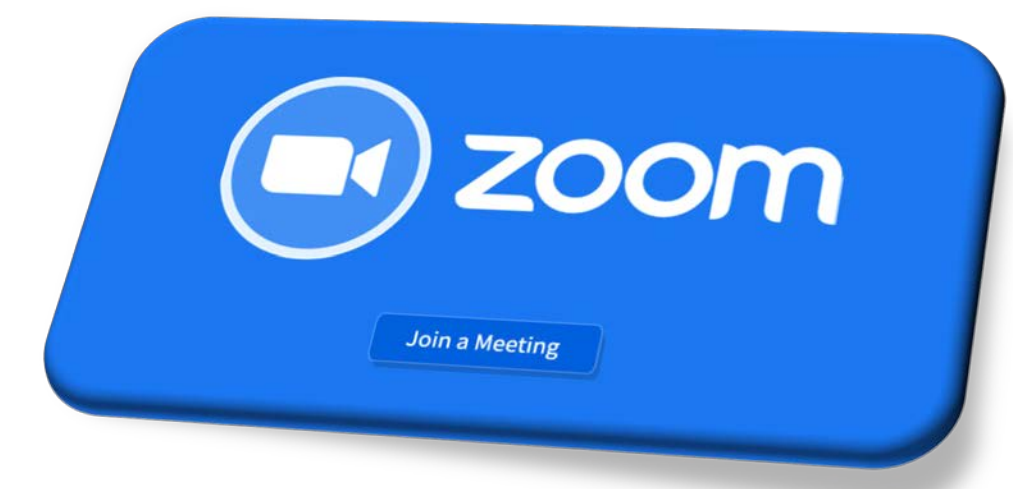

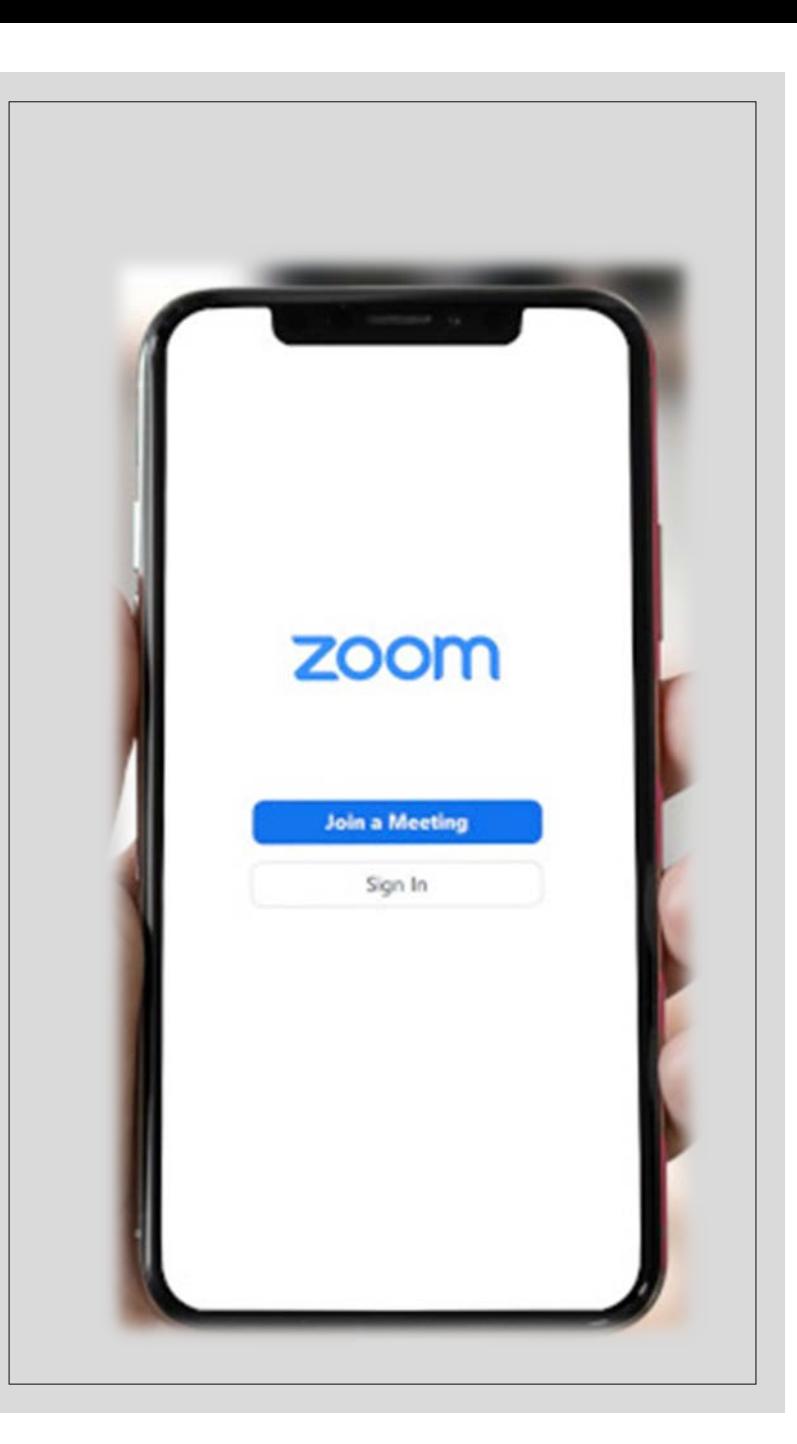

# For further help and enquiry contact:

- *Dr. A.O. Rajee*
- [olarajee@unilorin.edu.ng](mailto:olarajee@unilorin.edu.ng)
- +2348039535372 (WhatsApp Only)

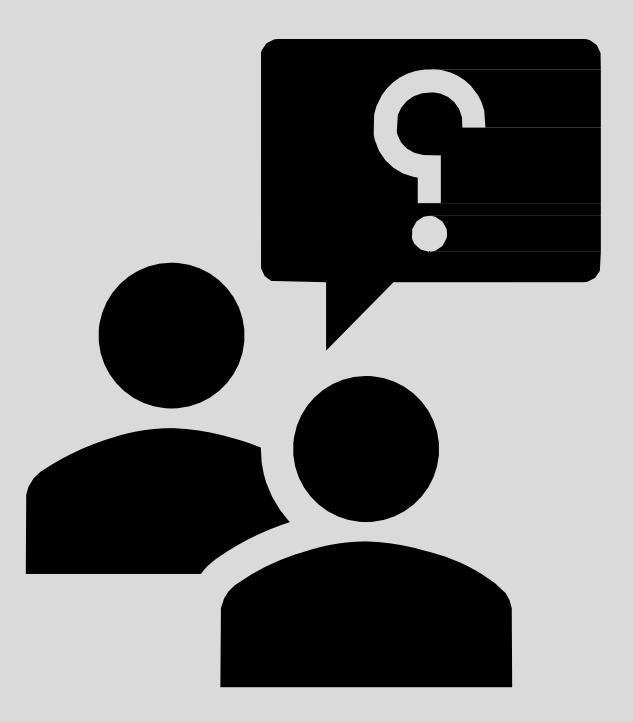